# **Kategorie produktów**

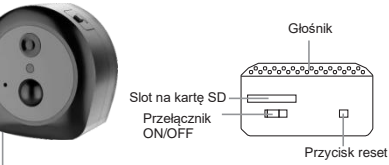

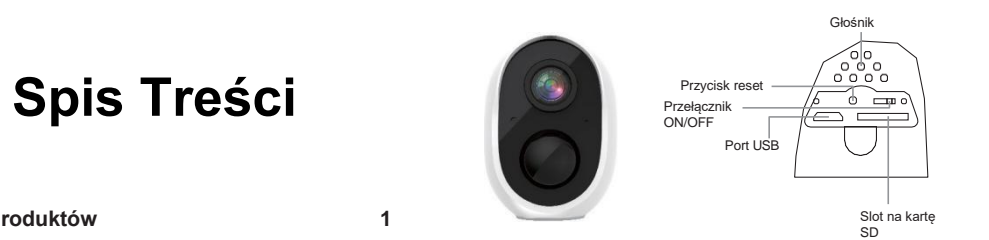

# **Instrukcja Obsługi**

Kamery WiFi

Port USB

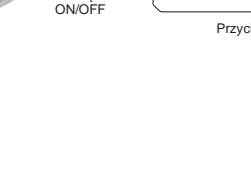

(Opcjonalny)

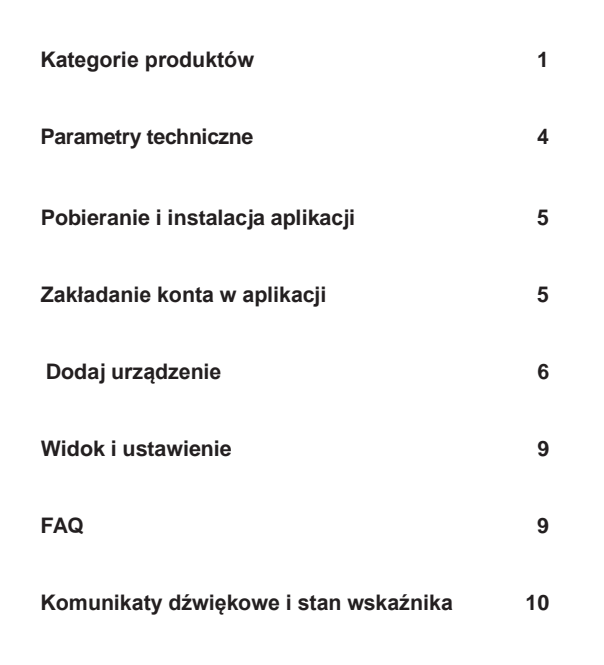

Panel słoneczny

TF Card Slot

Loudspeakers-

Głośnik

**OOOOO** 

 $\stackrel{\circ}{=}$  $\smile$ 

Reset Button

 $\left[\begin{smallmatrix} 1 & 1 \\ 1 & 1 & 1 \\ 1 & 1 & 1 \end{smallmatrix}\right]$ 

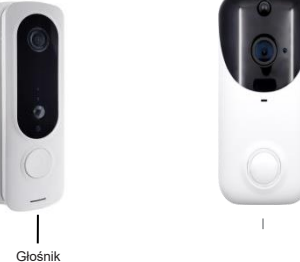

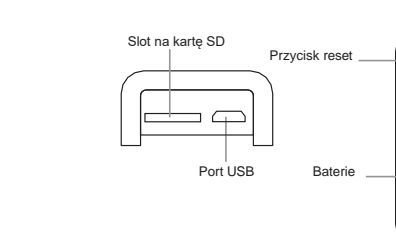

tuyด่

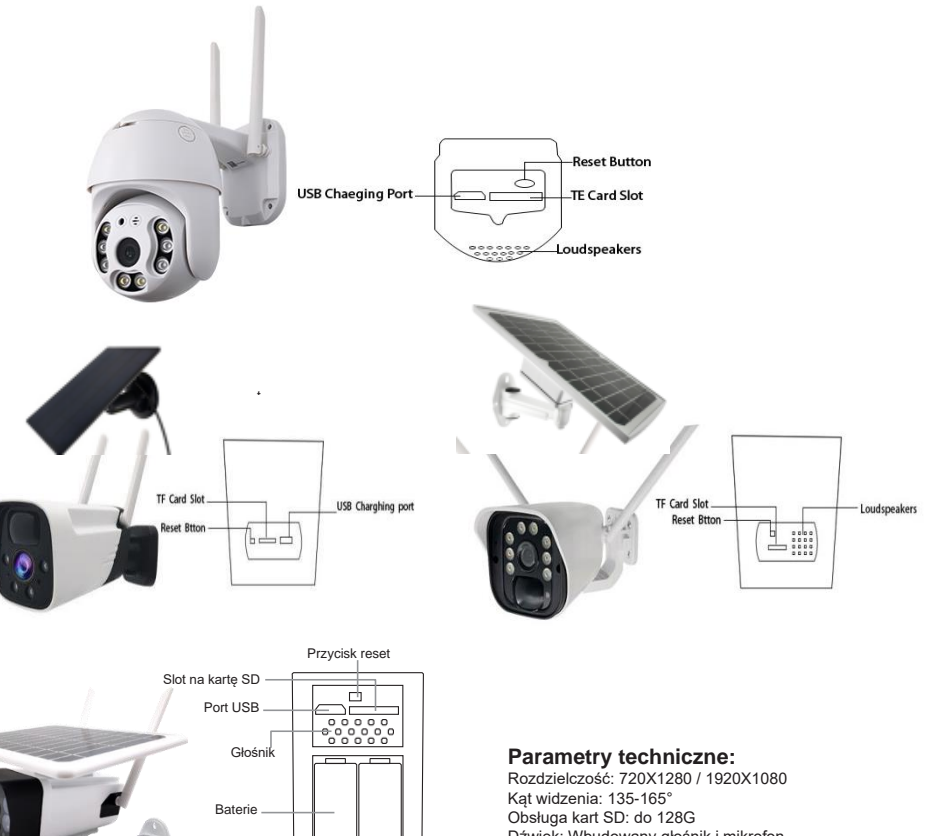

1  $\frac{2}{3}$ Dźwięk: Wbudowany głośnik i mikrofon Tryb Wi-Fi: 2,4 GHz 802.11n/g/n Zasilanie: DC 5 V Akumulator: Wykrywanie ruchu: Czujnik PIR Pobór mocy: tryb gotowości 200uA, praca 260mA

Przeczytaj instrukcje przed użyciem.

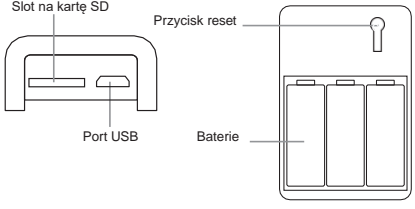

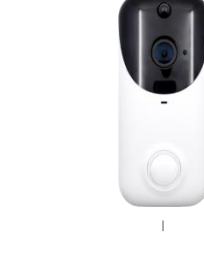

Port USB

Przełącznik ON/OFF Przycisk reset

Slot na kartę SD

## **Pobieranie i instalacja aplikacji**

1: Zeskanuj kod QR lub pobierz aplikację Tuya Smart z APP Store lub Google Play.

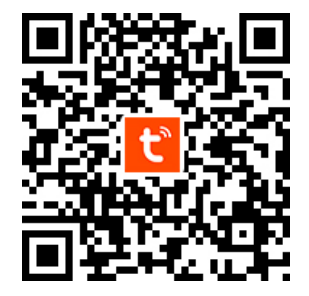

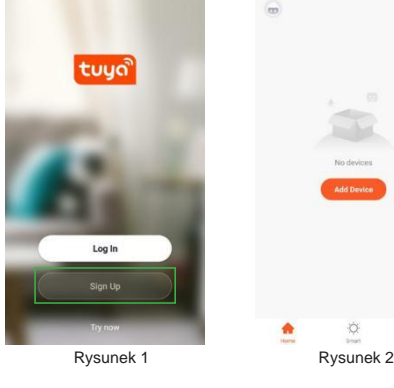

# **Dodaj urządzenie**

Na stronie głównej aplikacji kliknij "Dodaj urządzenie" lub w prawym górnym rogu "+", wybierz "Dodaj ręcznie" (rysunek 3), wybierz "nadzór wideo" -> "kamera bezprzewodowa" (Wi-Fi) "(rysunek 4), aby dodać kamerę

Kliknij prawy górny przycisk "Ustawienia" i przejdź do interfeisu ustawień (jak pokazano na rysunku 11), tutaj możesz dostosować udostępniania

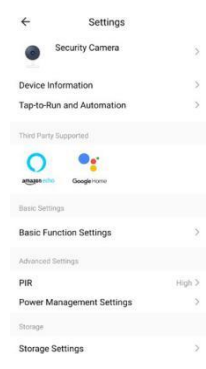

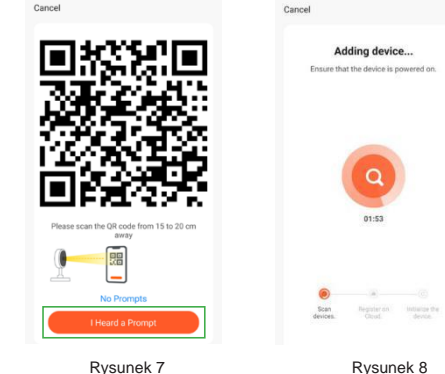

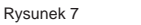

Jeśli nie masz konta, kliknij "Zarejestruj się" (rysunek 1), przejdź do ekranu rejestracji, wprowadź numer telefonu. Rejestracja została zakończona, następnie zaloguj się do aplikacji.

Pojawi się strona (rysunek 9) z informacją, że urządzenie zostało pomyślnie dodane. Tutaj możesz nadać nazwę kamerze

#### **Widok i ustawienie**

Po zalogowaniu się do aplikacji, wybierz "dodaj urządzenie" lub stwórz rodzinę, kliknij w prawym dolnym rogu "JA" -> "zarządzanie domem" -> "dodaj rodzinę" wypełnij informacje i zapisz (Rysunek 2).

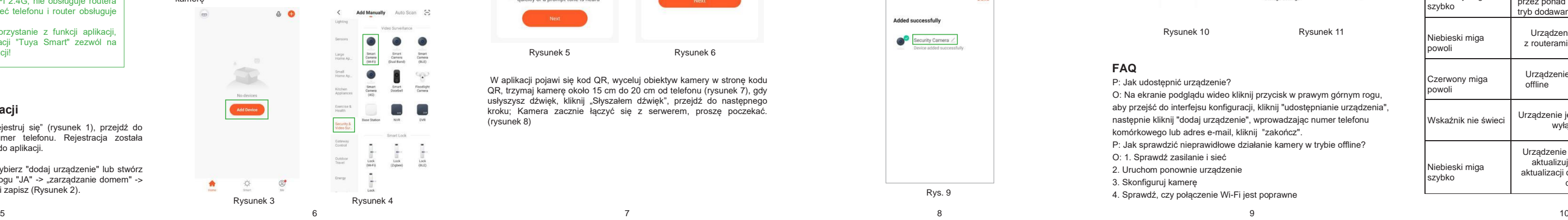

 $0<sub>0</sub>$ 

 $\circledcirc$ 

 $\rightarrow$ 

No devices

 $\circ$ 

Smart

Kliknij urządzenie, wejdź w interfejs sterowania podglądem kamery (rysunek 10), na dole menu możesz wyświetlić zdjęcia, odtwarzanie wideo, ustawienia alarmu, itp.

Upewnij się, że kamera jest w trybie dodawania (wskaźnik miga na czerwono) (rysunek 5) Zaznacz opcję "Upewnij się, że wskaźnik szybko miga lub pojawił się sygnał dźwiękowy", kliknij "Dalej". Wprowadź hasło Wi-Fi (rysunek 6), kliknij "Dalej" Cancel Cancel OR Code  $\approx$ Select 2.4 GHz Wi-Fi Reset the device first Network and enter password. Power on the device and make sure the indicator is flashing rapidly or a prompt tope is If your Wi-Fi is 5GHz, please set it to be heard 2 4GHz Common router setting method ¥ W.F. solv  $\vee$  Wi-Fi - 2.4Ghz  $B \nabla$  $\overline{a}$ <sup></sub> TP-LINK\_76D7</sup> Perform net pairing as prompted. A Password Make sure the indicator is flashing quickly or a prompt tone is heard Rysunek 5 Rysunek 6 W aplikacji pojawi się kod QR, wyceluj obiektyw kamery w stronę kodu

kamery.

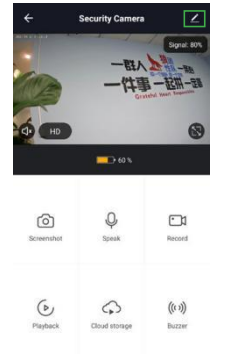

# **Komunikaty dźwiękowe i stan wskaźnika**

**FAQ**

Rysunek 10 Rysunek 11

## **Zakładanie konta w aplikacji**

QR, trzymaj kamerę około 15 cm do 20 cm od telefonu (rysunek 7), gdy usłyszysz dźwięk, kliknij "Słyszałem dźwięk", przejdź do następnego kroku; Kamera zacznie łączyć się z serwerem, proszę poczekać. (rysunek 8)

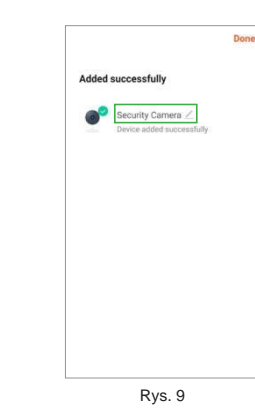

P: Jak udostępnić urządzenie?

O: Na ekranie podglądu wideo kliknij przycisk w prawym górnym rogu, aby przejść do interfejsu konfiguracji, kliknij "udostępnianie urządzenia",

następnie kliknij "dodaj urządzenie", wprowadzając numer telefonu

komórkowego lub adres e-mail, kliknij "zakończ".

P: Jak sprawdzić nieprawidłowe działanie kamery w trybie offline?

O: 1. Sprawdź zasilanie i sieć

2. Uruchom ponownie urządzenie

3. Skonfiguruj kamerę

4. Sprawdź, czy połączenie Wi-Fi jest poprawne

Kamera obsługuje tylko Wi-Fi 2.4G, nie obsługuje routera Wi-Fi 5G, upewnij się, że sieć telefonu i router obsługuje połączenie Wi-Fi 2,4 G Aby zapewnić poprawne korzystanie z funkcji aplikacji, podczas instalowania aplikacji "Tuya Smart" zezwól na wszystkie uprawnienia aplikacji!

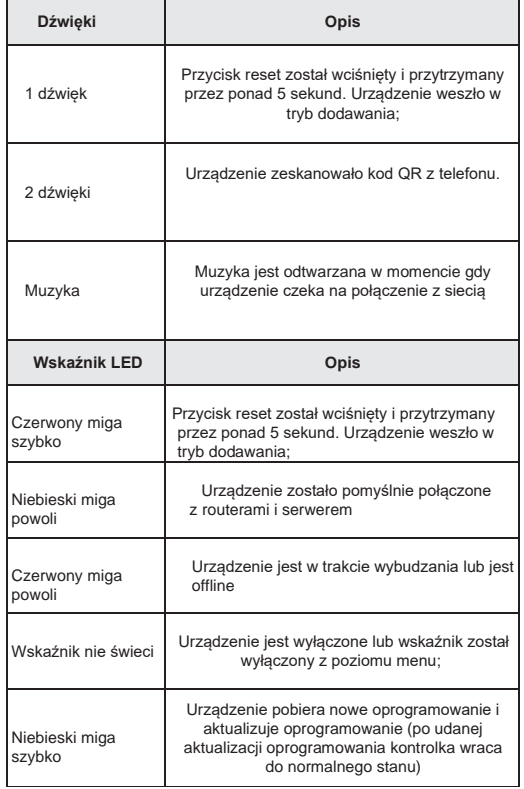